# 海南省政府采购电子招标工具 用户操作手册

## 目录

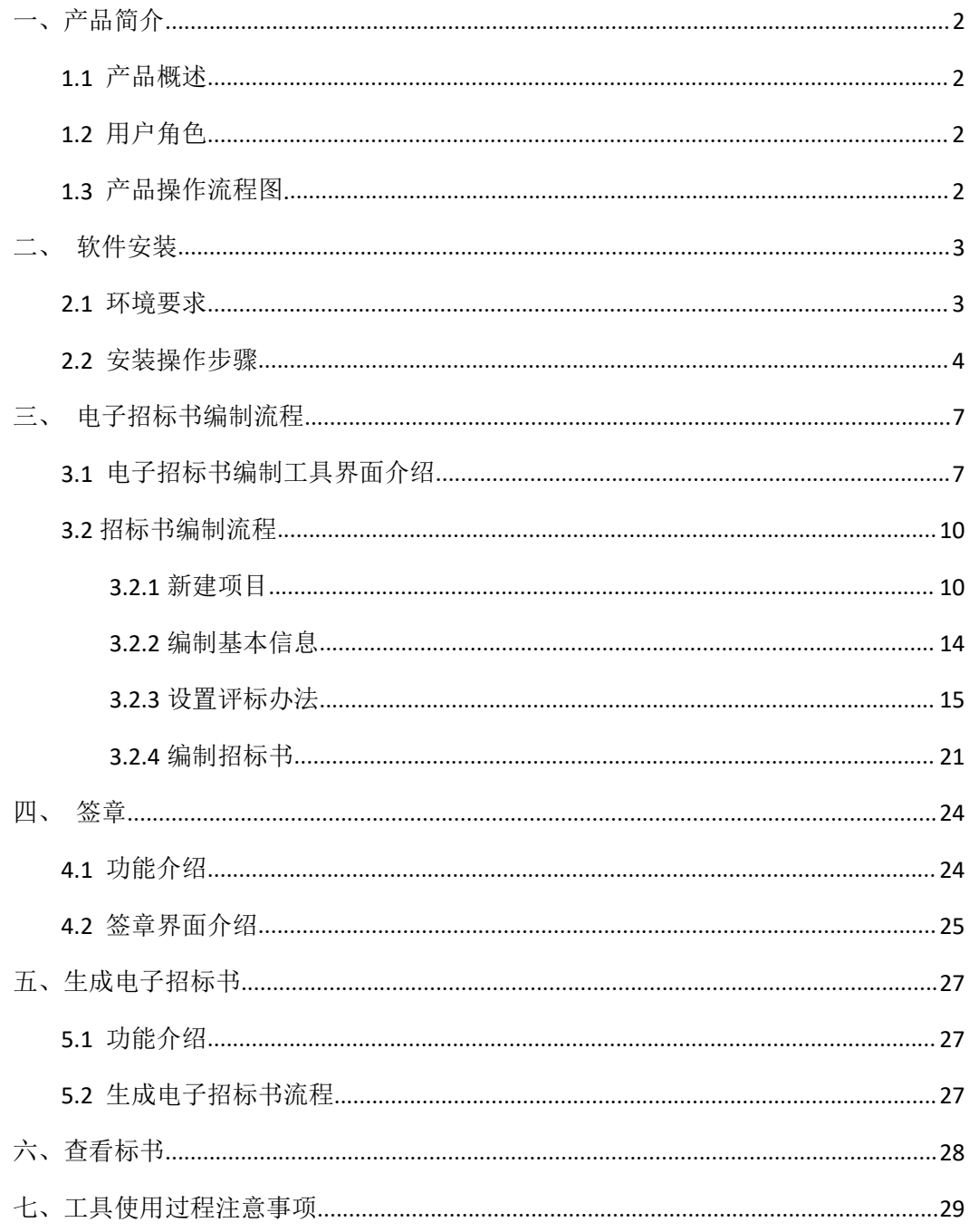

 $1/30$ 

### <span id="page-1-0"></span>**一、产品简介**

### <span id="page-1-1"></span>**1.1 产品概述**

《海南省政府采购电子招标书编制工具》,简称"电子招标书编制工具",为招标人提供 了一个制作电子招标书的工具,通过海南省政府采购电子招标书编制工具可以实现新建/打 开项目、设置评标办法、编制招标文件、签章、生成招标书、查看标书、导出/打印招标文 件等功能。该工具保留了招标人制作招标文件的流程和习惯,使软件使用起来十分简便快捷。

### <span id="page-1-2"></span>**1.2 用户角色**

采购人/采购代理

### <span id="page-1-3"></span>**1.3 产品操作流程图.**

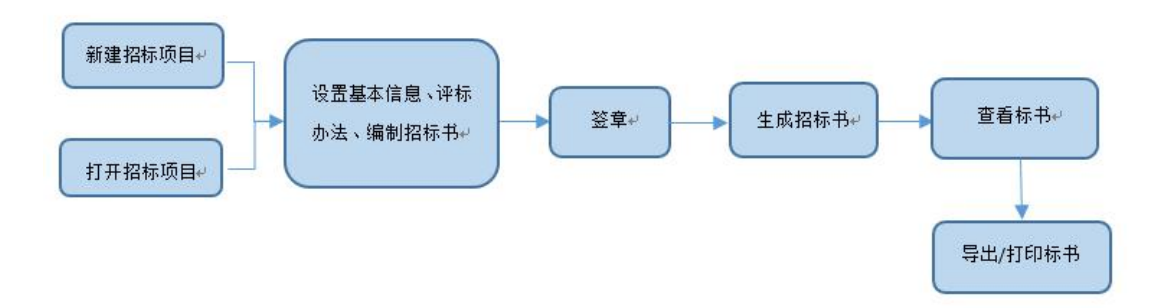

### <span id="page-2-0"></span>**二、 软件安装**

#### <span id="page-2-1"></span>**2.1 环境要求**

**1.** 操作系统要求:

电脑系统版本为Windows7以上版本

**2.** 硬件要求:

CPU 双核,内存 4G 以上

**3.** 辅助软件:

1)为保证 CA 证书正常运行,需要安装 CA 证书驱动程序。

- 2)软件启动时会进行环境检测,软件操作依赖office,用户可选择office07以上版本。
- **4.** 软件环境:.net framework 4.0以上。

1)请确保电脑已安装软件.NET Framework 4.0以上 ,确认方法如下(以Windows 7系统

为例):

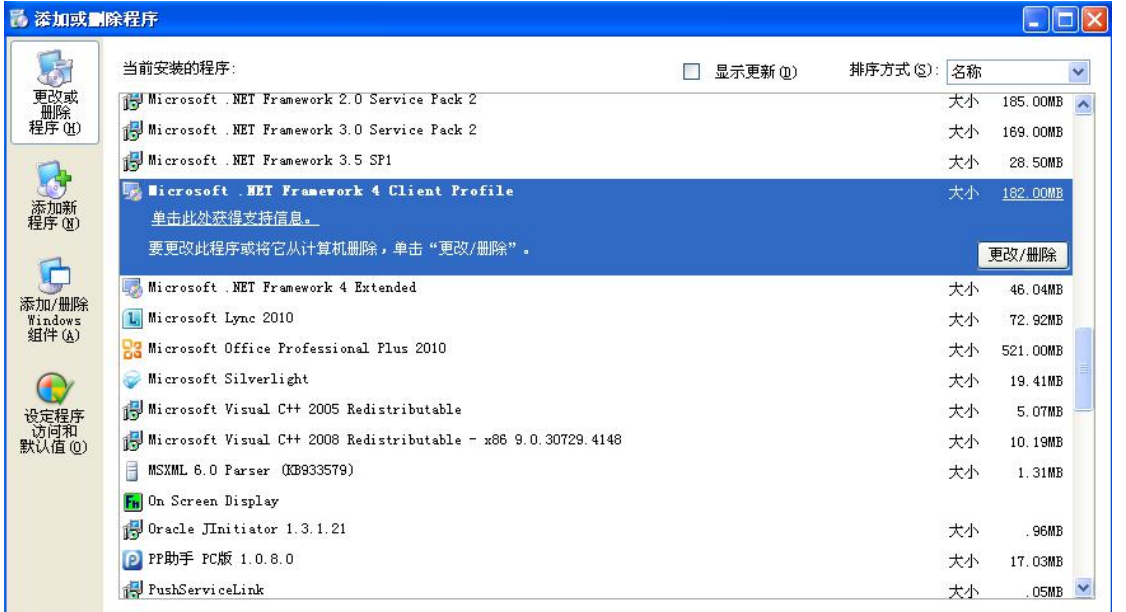

2)如果电脑未安装 .NET Framework 4.0 以上,请先进行安装,安装方法见下页。

.NET Framework 4.0安装/修复方法如下:

#### 第一步: 打开软件, 进入安装界面

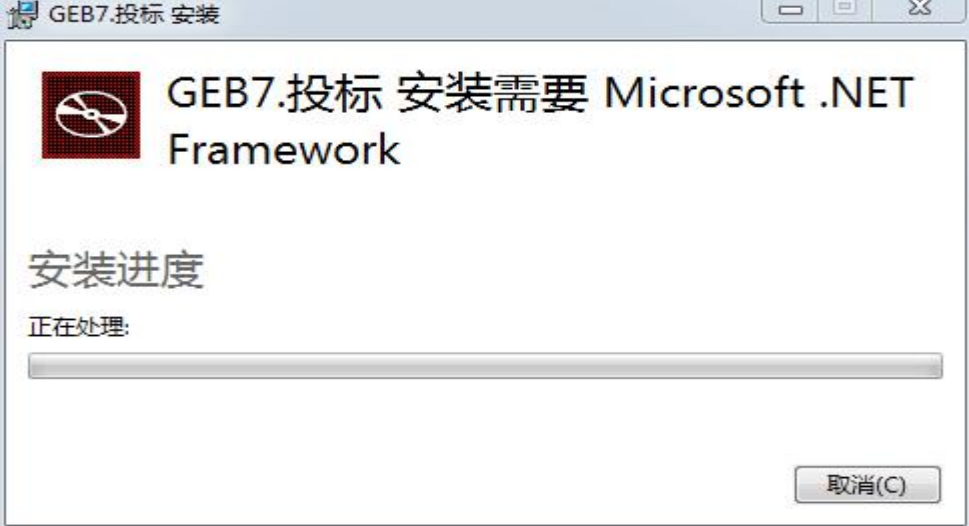

第二步:点击【接受并安装】,程序自动安装,无需操作

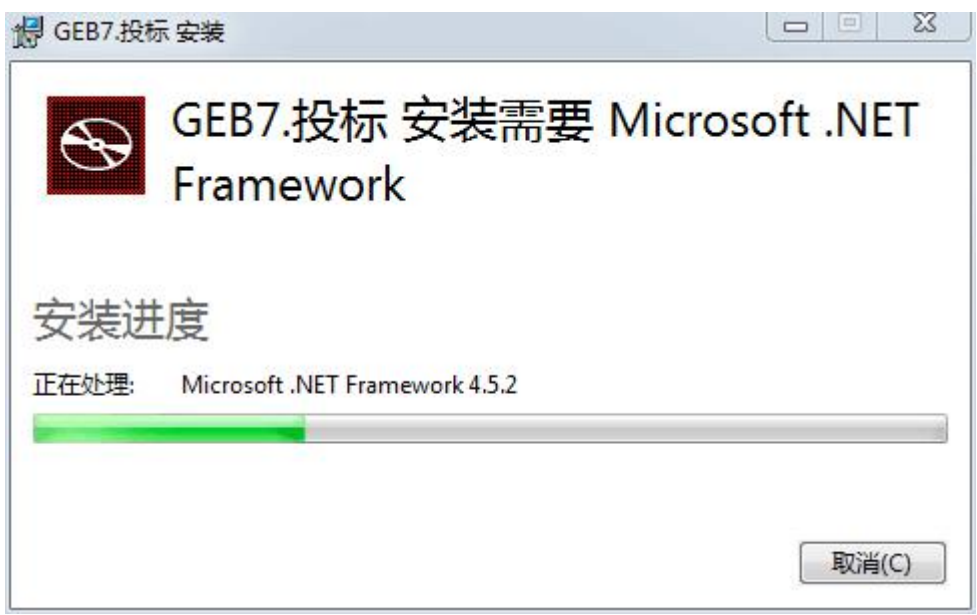

#### 第三步:安装完成后,界面关闭,自动弹出招标工具安装界面

### <span id="page-3-0"></span>**2.2 安装操作步骤**

1) 一键安装:

软件采用向导式安装界面, 安装默认路径: C:\Users\user\AppData\Local\GEB7 (注:

#### 默认路径安装)

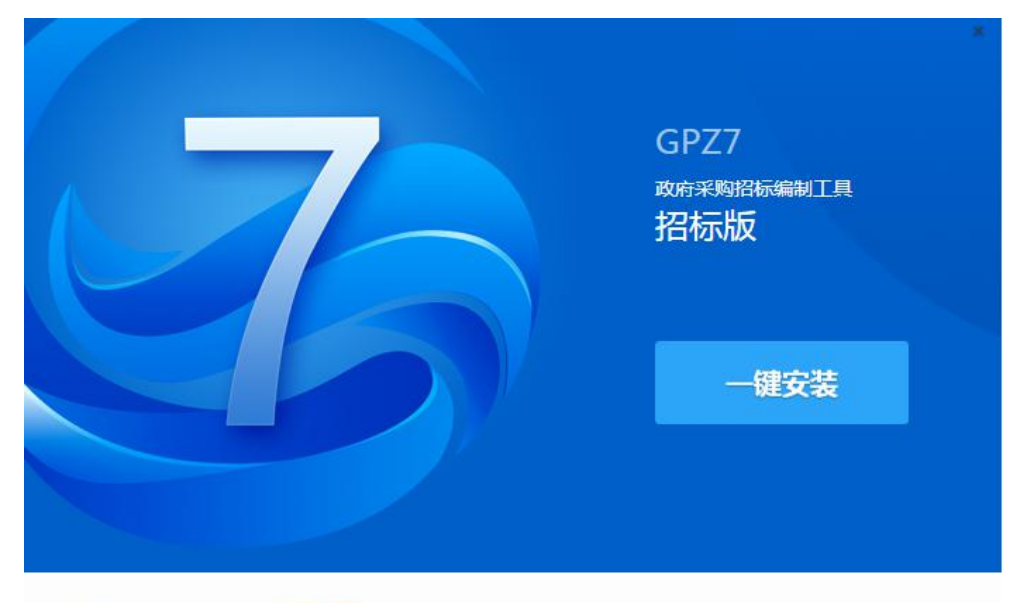

■ 我已经阅读并最终接受:用户许可证

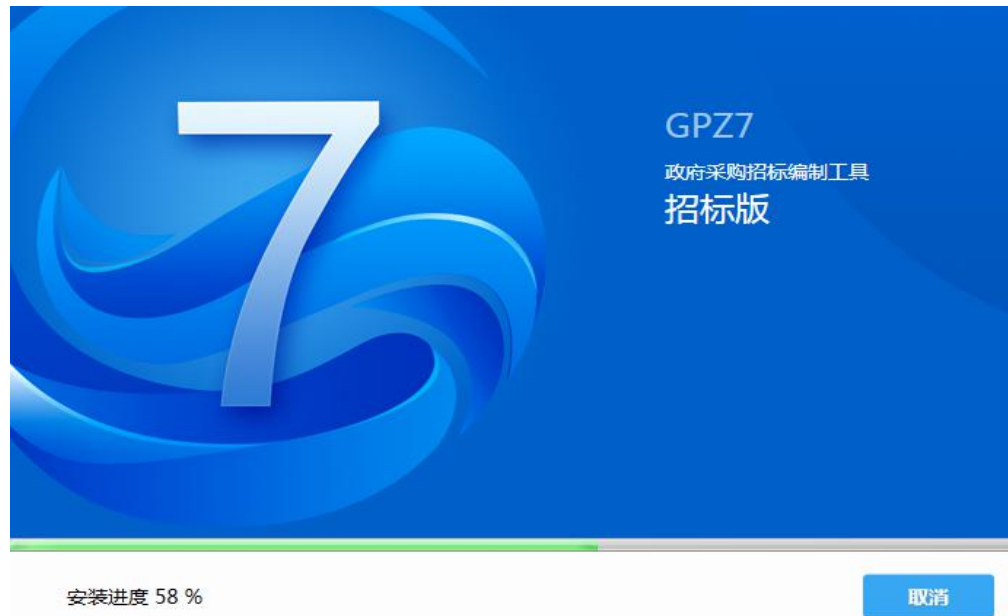

2)安装完成。

点击一键安装,安装中:

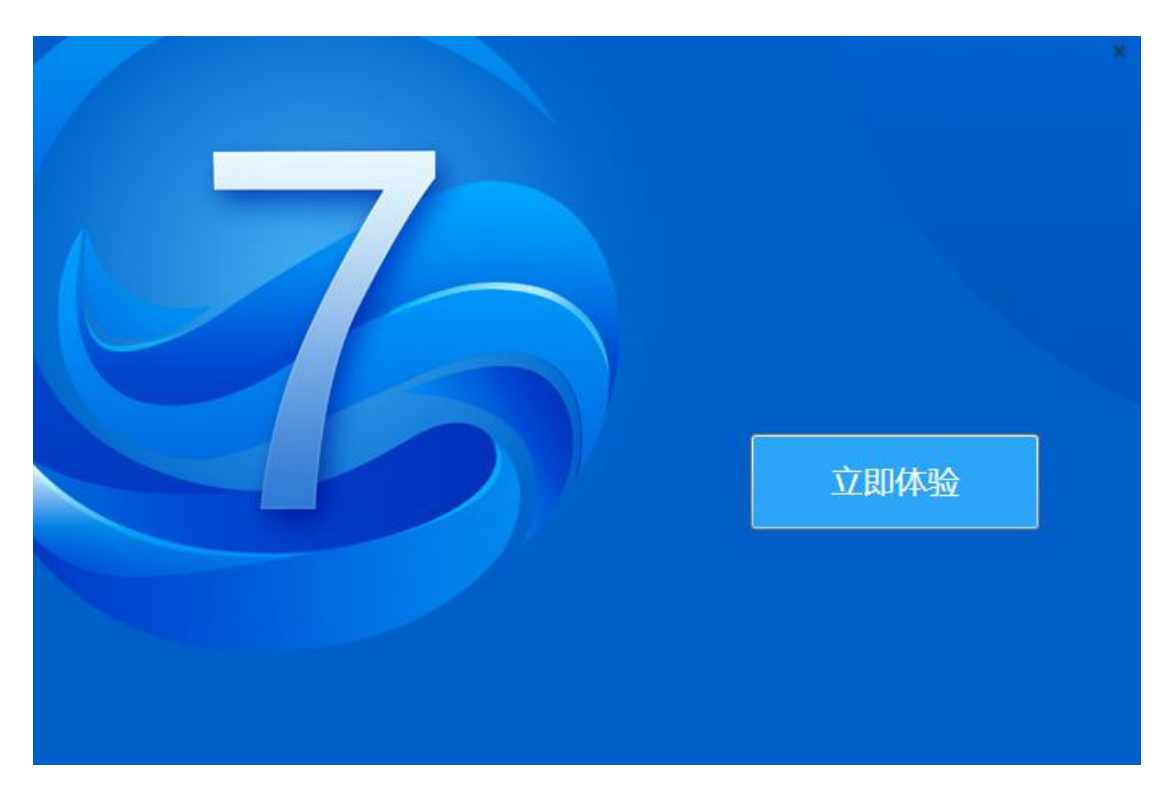

3) 点击"立即体验",页面跳转到新建页面,如图:

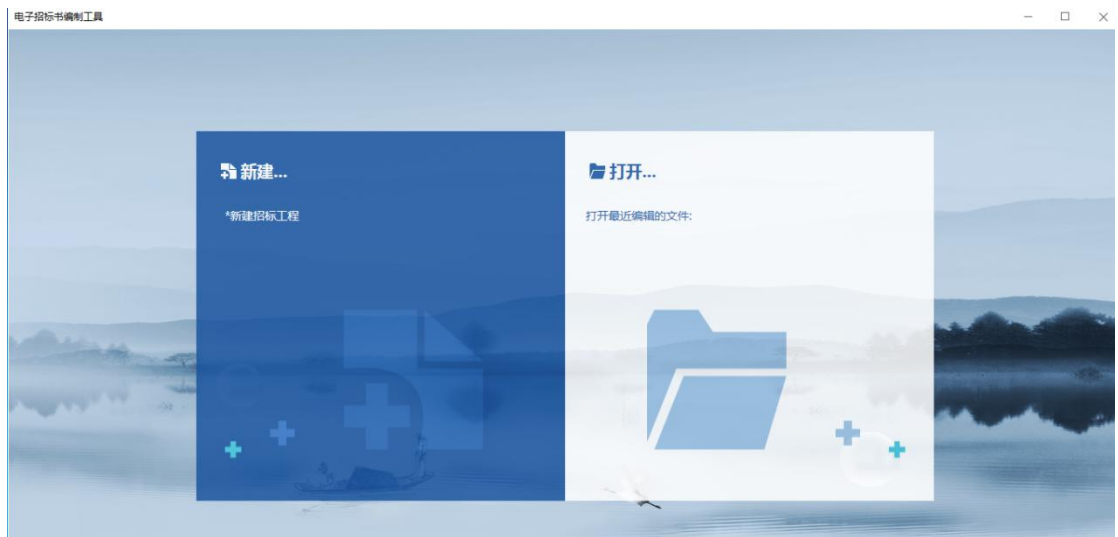

4) 安装操作结束, 工具快捷方式显示到桌面, 可双击打开工具。

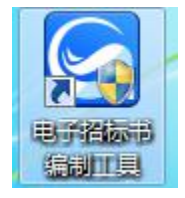

**注:**1.安装过程中默认勾选"我已经阅读并最终接受:用户协议",如果默认勾选取消,

"一键安装"按钮便不再可用。

2、杀毒软件影响,安装过程中出现杀毒软件阻拦时,请点击允许程序的所有操作,避 免辅助功能安装不齐全,工具部分功能无法正常使用。

3、工具软件安装完成后,由于软件中会用到CA证书,需手动安装海南省CA锁证书驱 动, 避免签章时识别不到CA锁。

### <span id="page-6-0"></span>**三、 电子招标书编制流程**

#### <span id="page-6-1"></span>**3.1 电子招标书编制工具界面介绍**

1) 打开工具页面介绍:

页面分两部分,左侧显示新建/新建招标工程图标,实现新建项目功能。

右侧显示打开/打开最近编辑文件图标,实现打开已建项目功能。如图:

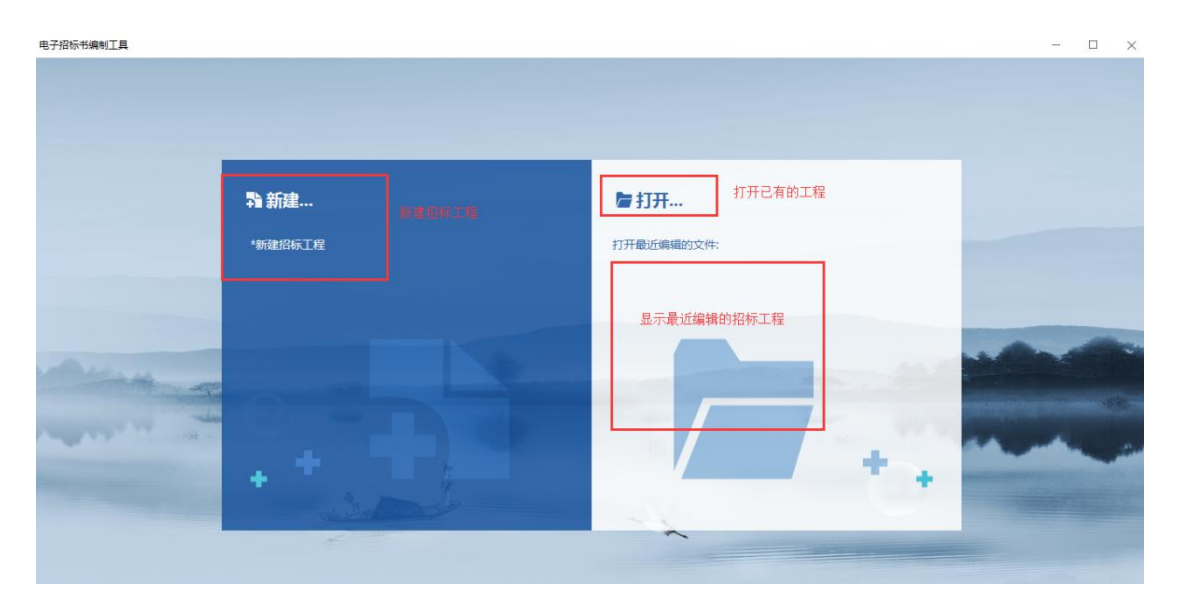

2)新建项目页面介绍:

页面包含地区、招标行业和对应的行业类型

地区:海南

行业:政府采购

- 类型:货物、服务
- 步骤:点击新建/新建招标工程图标。

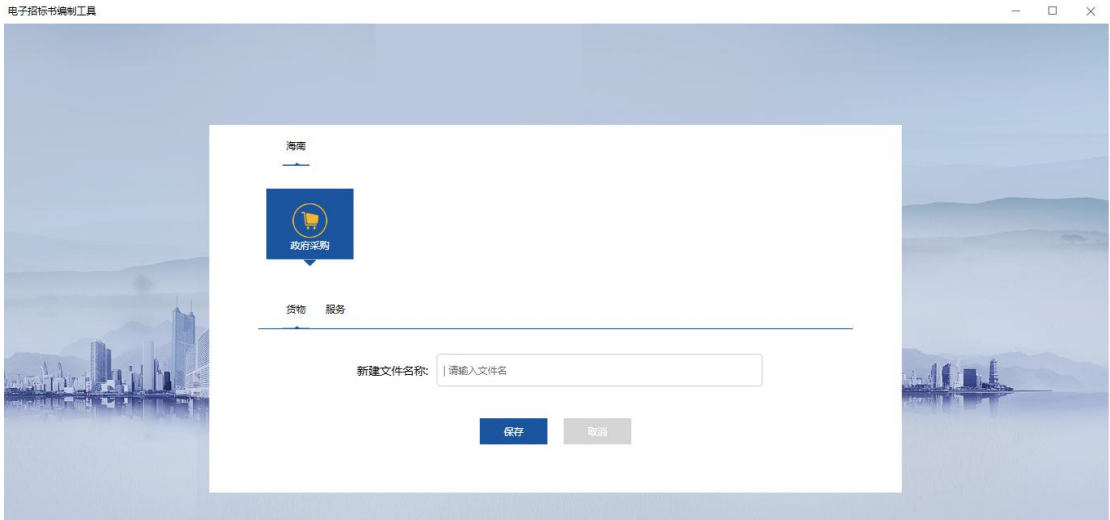

#### 新建项目,选择保存路径,如图:

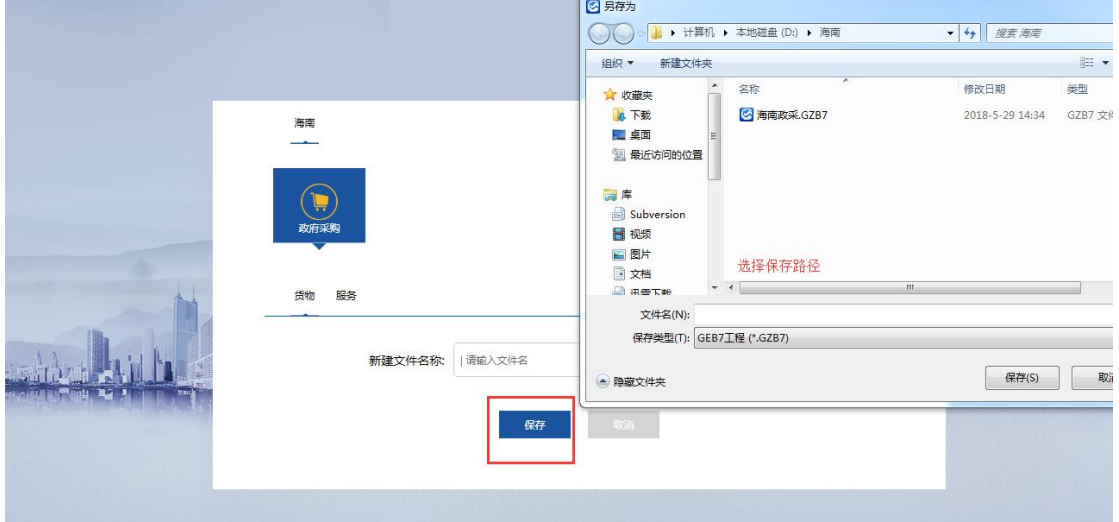

3)招标书编制页面介绍:

步骤:新建/打开项目

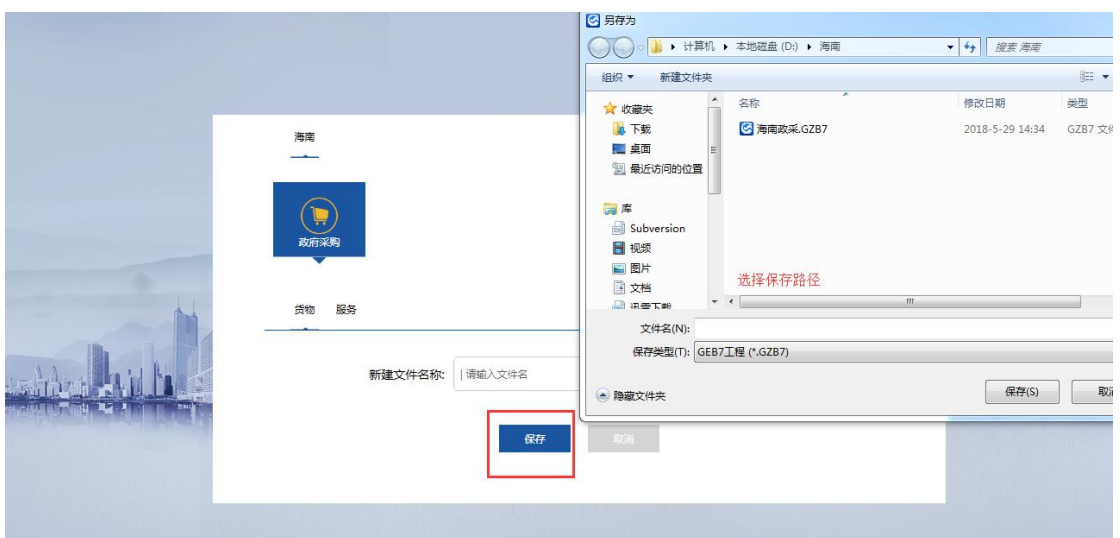

1.工具栏介绍:

新建:实现新建项目功能

打开:实现打开已建项目功能

保存:保存编制页面下信息

另存为:当前招标项目另存到其他路径,

签章:对已编制完成招标文件盖章

生成电子招标书:对编制的招标信息生成电子标书文件,

查看标书:查看招标书中招标文件,导出/打印招标书

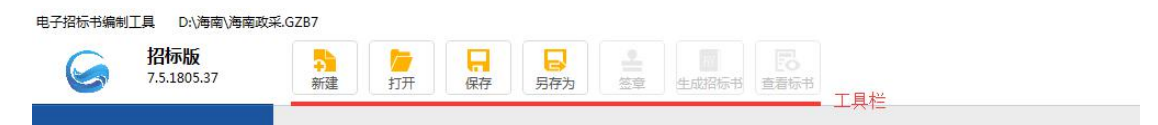

2.导航图介绍:

导航图中模块标题上红色数字为对应模块中必填项校验数量值,必填项验证通过后数字

减少。

点击模块标题,导航箭头停在标题处,右侧显示对应模块信息

海南省政府采购电子招标书编制工具操作手册

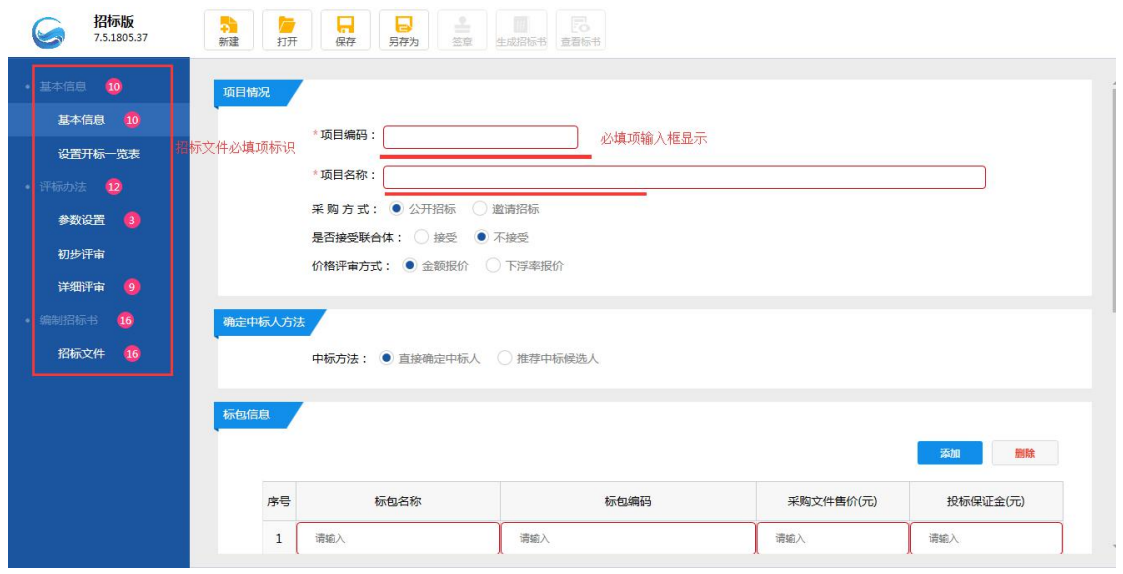

### <span id="page-9-0"></span>**3.2 招标书编制流程**

#### <span id="page-9-1"></span>**3.2.1 新建项目**

1)新建:

新建途径一:打开工具,点击新建/新建招标工程图标,页面跳转到新建项目操页

面 しゅうしょう しゅうしょく しゅうしょく

新建途径二:打开工具,打开已建项目,在招标书编制操作页面下点击新建图标,

页面会跳转到新建项目操作页面。

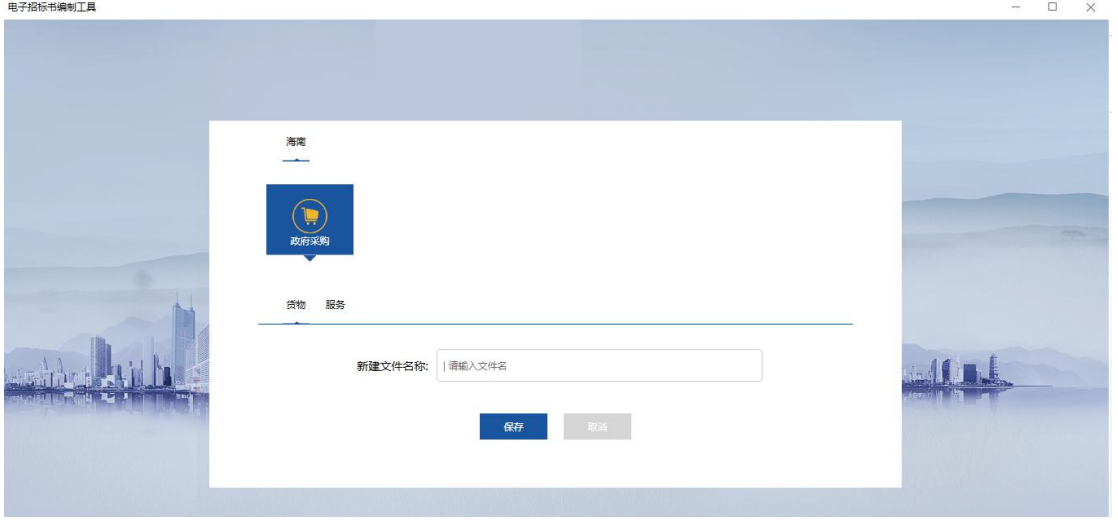

选择行业和招标类型,输入新建项目名称点击【保存】按钮,弹出保存路径,选择路

#### 径保存。

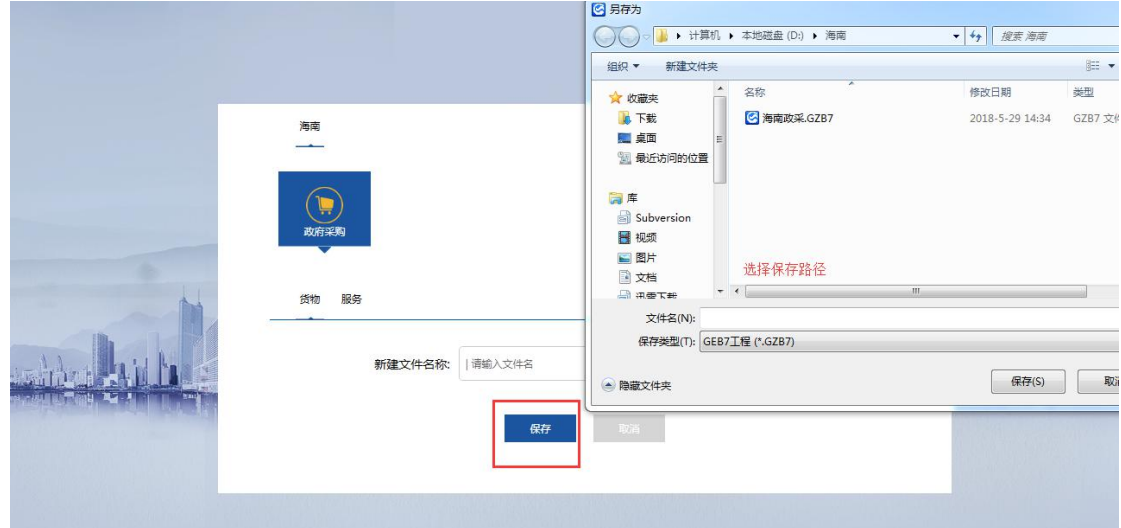

保存后页面跳转到招标书编制操作页面, 保存路径下生成项目图标, 如图:

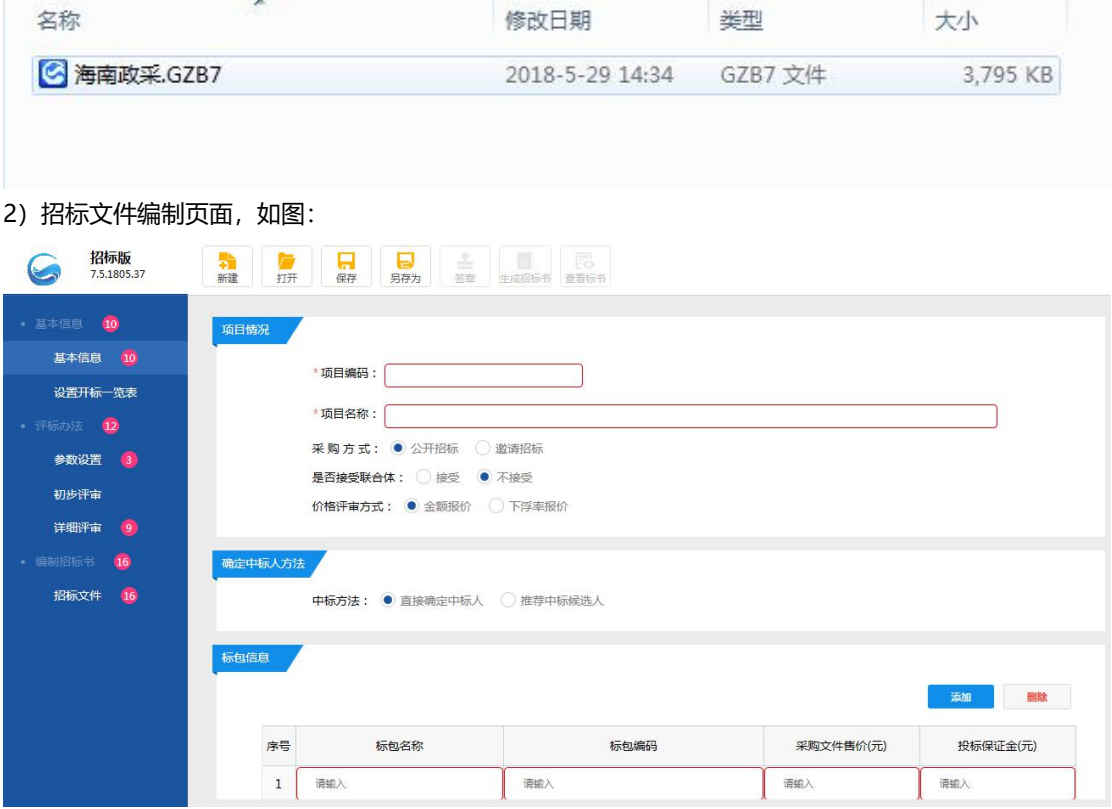

2)取消新建项目:

新建项目操作页面下点击【取消】按钮,页面跳回上一级页面,

#### 打开工具→新建/新建招标工程→取消, 如图:

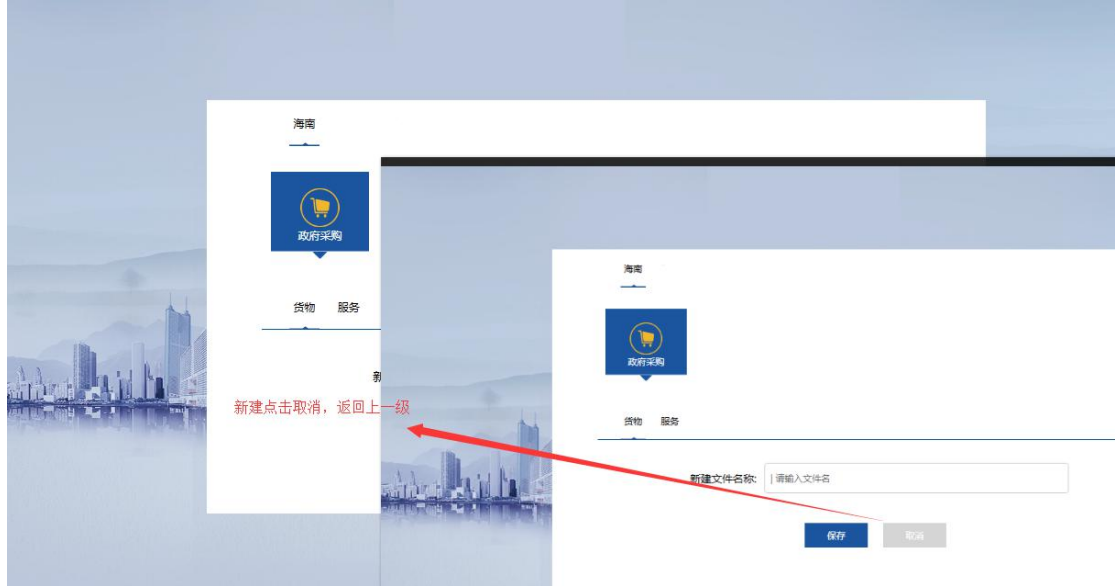

招标书编制操作页面→新建→取消,如图:

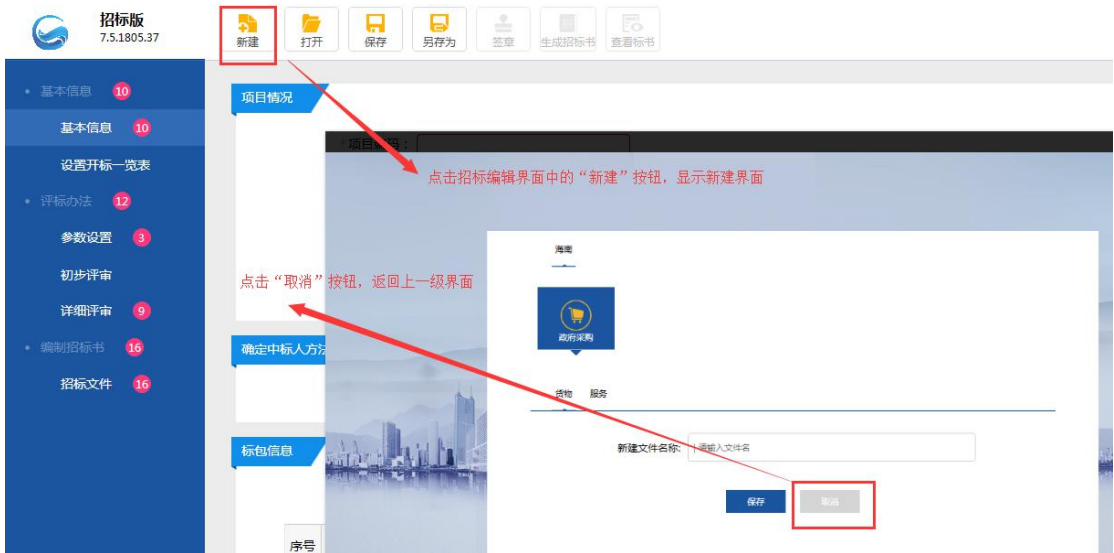

3)打开项目

方法一:打开工具,在此页面下点击打开图标,弹出已建项目存储路径,在存储路径下打 开项目。或者在打开工具页面下"打开最近编辑的文件"处选择需要打开的项目, 双击打 开,

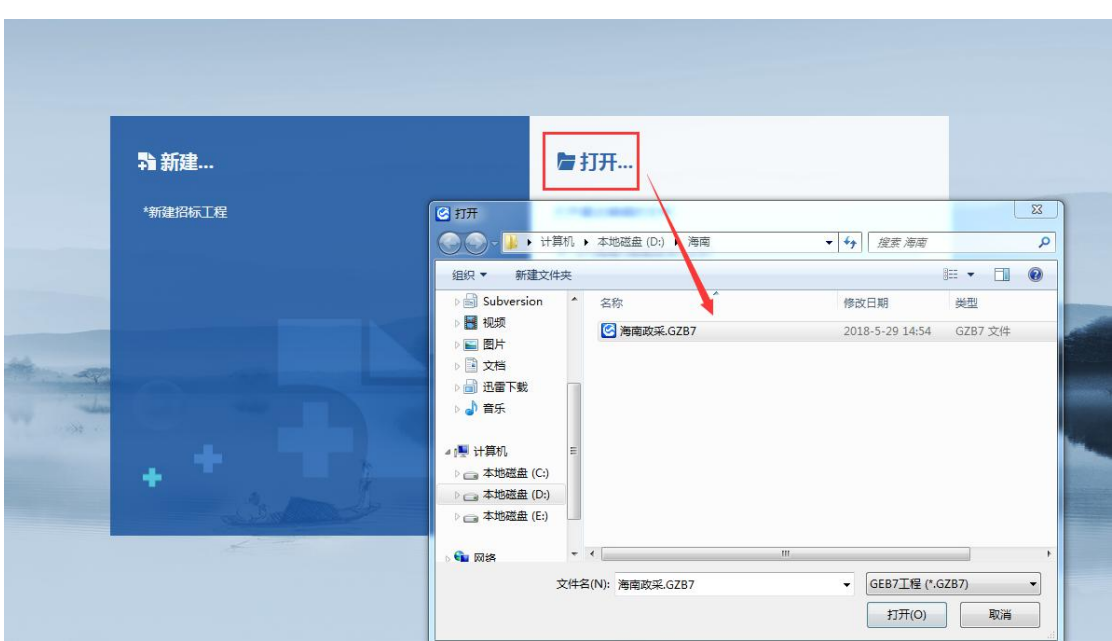

"打开最近编辑的文件"处选择需要打开的项目,双击打开,

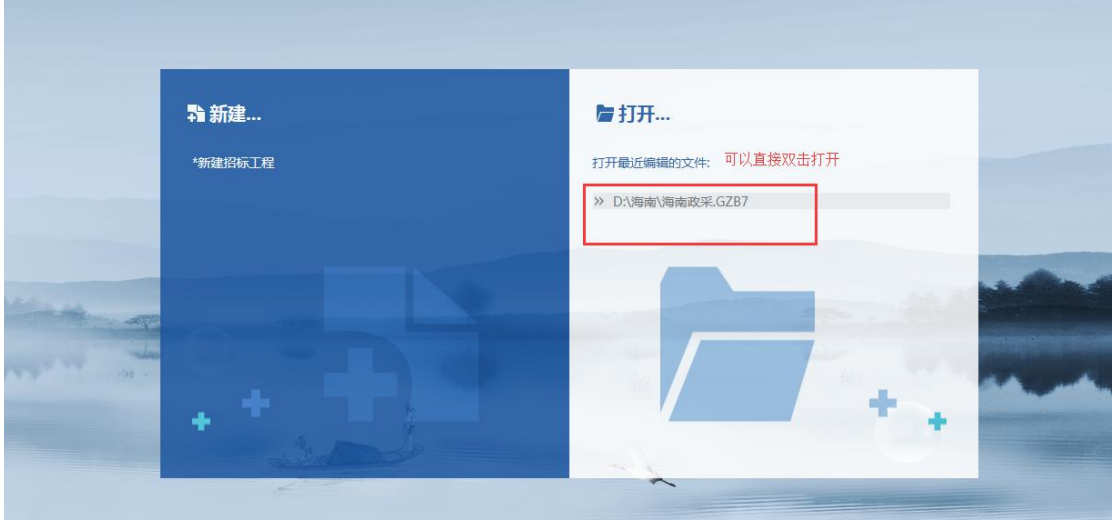

方法二:在电子招标书编制操作页面下,工具栏中点击打开图标按钮,招标书编制区显示 打开功能图标,

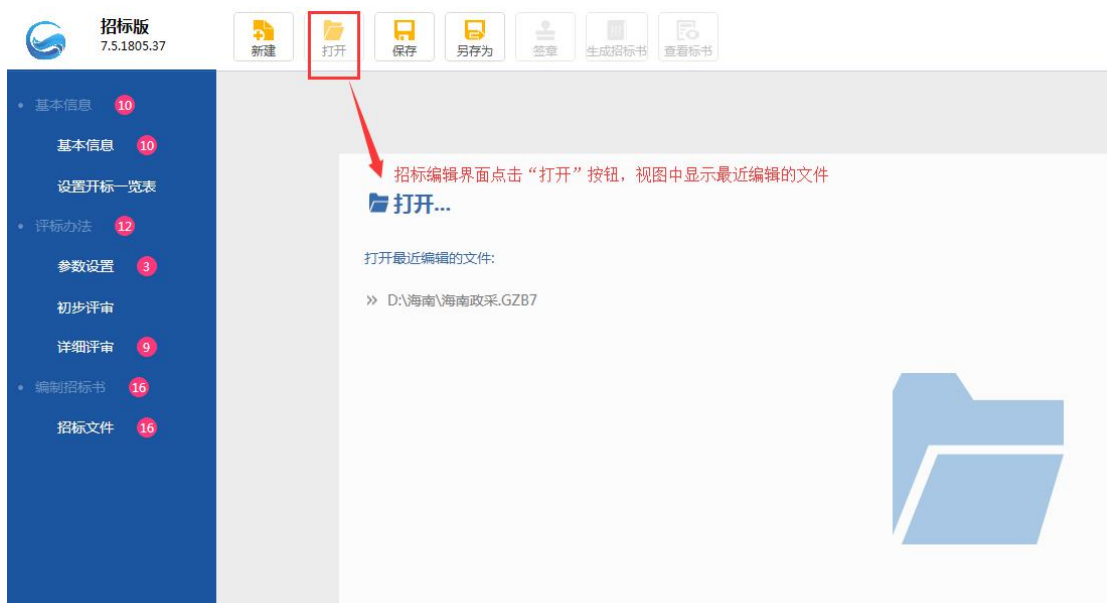

### <span id="page-13-0"></span>**3.2.2 编制基本信息**

步骤:新建/打开项目,进入招标书编制页面。

基本信息:包含项目情况、确定中标人方法、标包信息、采购人信息,采购代理信息,页 面中必填字段有必填项验证和提示信息,导航图模块中显示必填项校验数量值

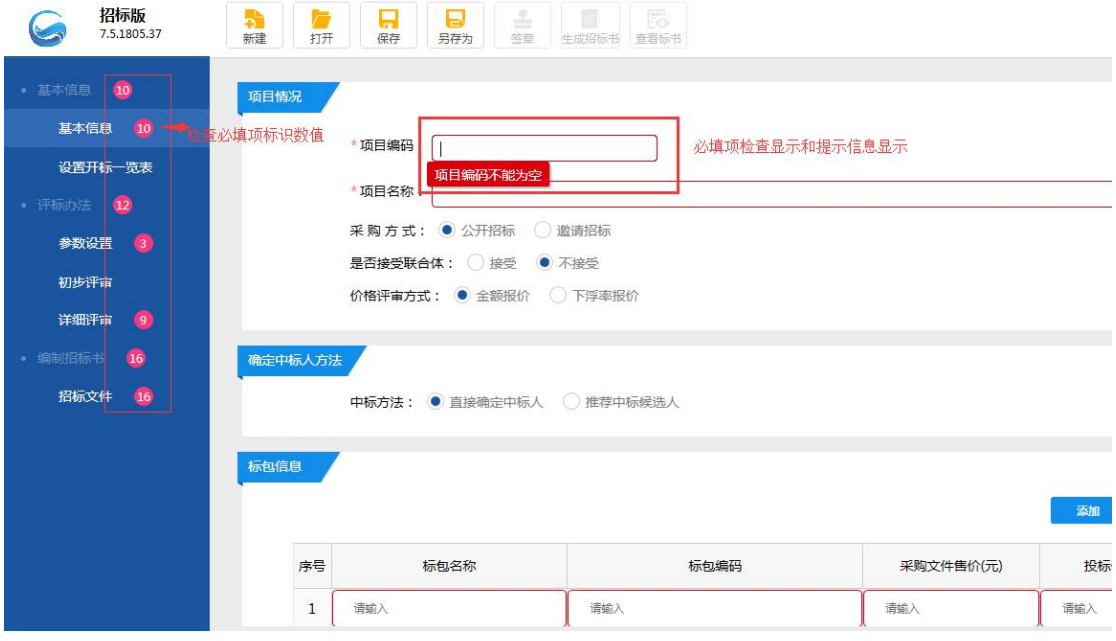

基本信息下必填项编辑完成后,如图:

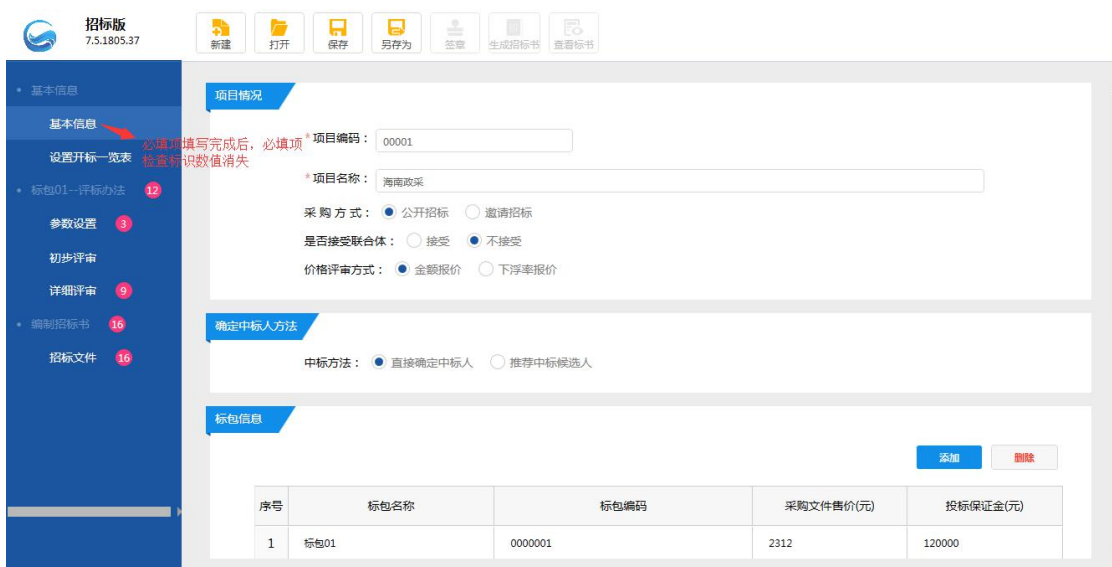

<span id="page-14-0"></span>**3.2.3 设置评标办法**

评标办法:包含参数设置、初步评审、详细评审

1)参数设置 :

包含基本信息、最高限价设置、评标委员会组建、价格折扣设置、评标分值组成。

1. 基本信息为单选,新建项目下基本信息为默认选择,可重新选择。

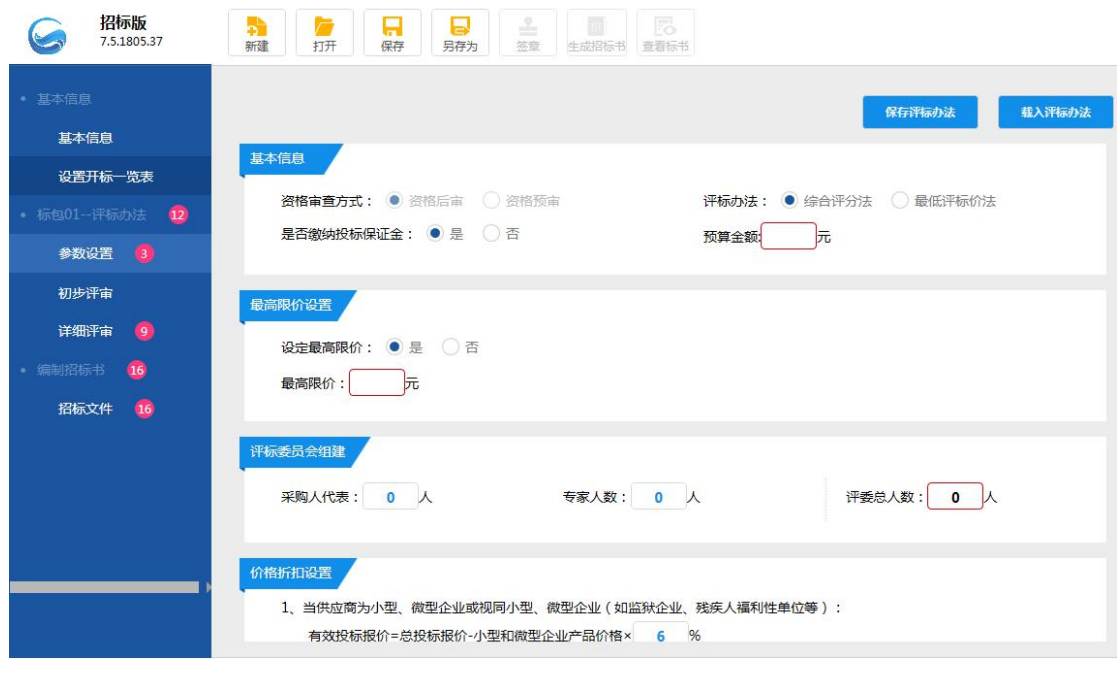

2. 最高限价设置: 当选择"是",显示"最高限价"字段, 必填。当选择"否", 隐

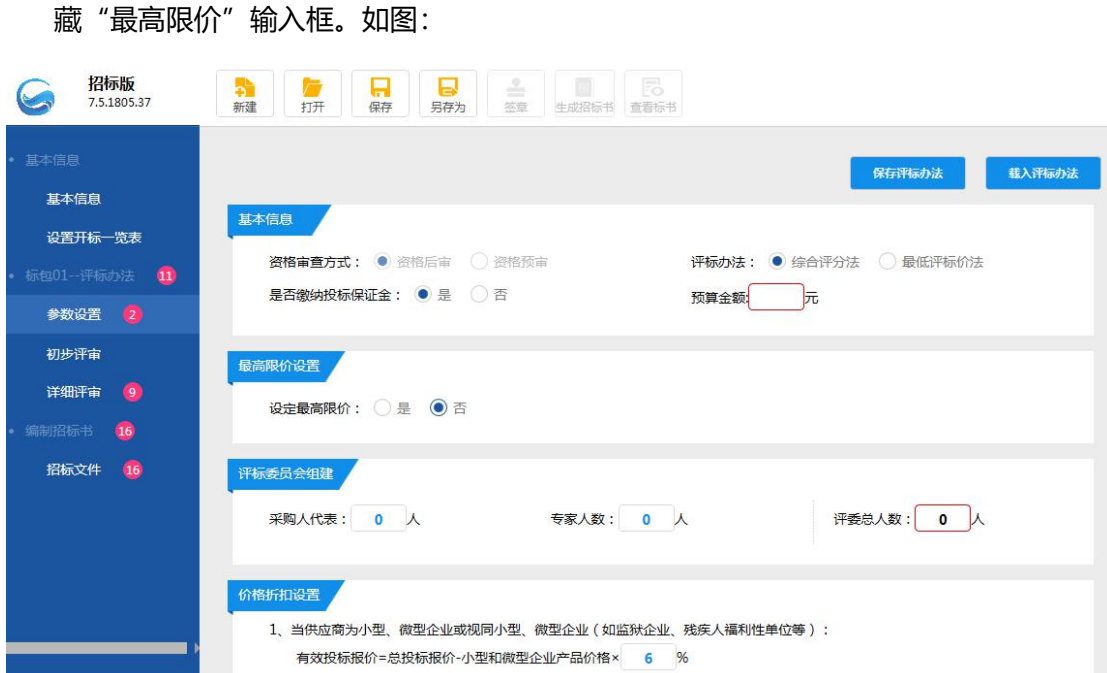

3. 评标委员会组成要求:.评委总人数为 5 人以上的奇数,采购人代表不能超过总人数的

1/3,专家人数不能少于总人数的 2/3,评委总人数不可编辑,评委总人数=采购人代

![](_page_15_Picture_58.jpeg)

![](_page_15_Picture_59.jpeg)

4. 价格折扣设置:

 $124\pi\mathrm{g}$ 

1.基本信息中选择"接受联合体投标"时,价格折扣设置显示联合体一方为小型、微型企 业或视同小型、微型企业的有效投标报价算法,如图:

![](_page_16_Picture_43.jpeg)

2.基本信息中选择"未接受联合体投标"时,价格折扣设置只显示供应商为小型、微型企

![](_page_16_Picture_44.jpeg)

业或视同小型、微型企业的有效投标报价的计算方法,如图:

5. 评标分值组成:

1.有默认评审步骤,默认为打分制,

2.可添加评审步骤,可对添加的评审步骤删除,

3.评审项评分是否采用百分制: 选择"是", 所有评审步骤权重(分值(%))相加等于

100,每个评审步骤下满分 100 分。 选择"否", 所有评审步骤分值(分值(分))相

![](_page_17_Picture_43.jpeg)

加等于 100,每个评审步骤分值等于评标分值下设置分值

2) 初步评审:

1.默认评审步骤资格性条件、符合性条件。

2.评审步骤下默认评审项,可添加、添加子项、删除评审项操作

![](_page_17_Picture_44.jpeg)

#### 海南省政府采购电子招标书编制工具操作手册

![](_page_18_Picture_23.jpeg)

3) 详细评审: 显示参数设置下 "评标分值组成" 中评审步骤,

默认显示服务水平、履约能力、售后服务、价格评审。评审内容默认为空,必填,如图:

![](_page_18_Picture_24.jpeg)

参数设置方法二:当设置完评标办法后,可保存此项目评标办法,再做招标文件时可导入 已保存的评标办法,可对导入的评标办法信息进行修改,导入评标办法后,标段下参数设 置、初步评审、详细评审和无效标评审显示为导入后的评标办法信息

![](_page_19_Picture_32.jpeg)

保存评标办法,如图

导入评标办法,如图:

![](_page_19_Picture_33.jpeg)

#### <span id="page-20-0"></span>**3.2.4 编制招标书**

#### **1. 编制招标文件**

1) 招标文件页面介绍:

点击招标文件,导航图右侧显示出招标文件范本,范本中显示导航目录和页面视图,可根 据导航目录查看对应标题中页面内容,首次点击招标文件范本,页面视图区显示<封皮> 页面,如图:

![](_page_20_Picture_84.jpeg)

2)招标文件范本:

1 . 第 1 章显示为默认范本,可对范本中输入框编辑信息。第 2 章、第 3 章、第 5 章进行 导入文件,导出范本操作

2.导航目录中标题前红色数值标记是必填项校验数量,

3.范本页面中红色输入框为必填项,必填项校验通过后导航目录和导航图中红色标记数 值减少,

![](_page_21_Picture_38.jpeg)

4.信息关联:

关联信息一:基本信息中,项目信息、采购人信息,采购代理信息会关联到招标文件第 1

章中,如图:

![](_page_21_Picture_39.jpeg)

关联信息二,标段的评标办法自动关联到招标文件第 4 章对应标段的评标办法中, 如图:

#### 海南省政府采购电子招标书编制工具操作手册

#### 招标版<br>7.5.1805.37  $\frac{1}{10}$ → 新建 G **6** 第1章 招标公告 基本信息 关联标包信息和标包中的评标办法内容 四 第2章 投标人须知 资格性审查标准 设置开标一览表 (四) 第3章 学問要求 评审因素 评审标准 第4章 评标办法及标准 参数设置 在中华人民共和国注册的、具有独立 提供营业执照副本复印件、组织机构代码证副本复印件、税务登记证副 承担民事责任能力的法人 - 在《自五六》》,"子实"中门:"五次以前,你为证的主义"中门:"从为宜记<br>- 本复印件或改革后的"三证合一"或"多证合一"营业执照复印件 初步评审 标包01 详细评审 子项 子项内容 **图 正文部分** 制招标书 6 财务状况报告 提供近年度内财务报表:资产负债表、损益表、现金流量表 **图第5章 合同文本** 招标文件 6 社保金缴纳凭证 提供近三个月社会保障缴费记录复印件 第6章 投标文件格式标准 具有依法纳税的良好记录 提供近三个月纳税记录复印件 标句01 封面 企业近三年内参加过的政府采购活动中没有重大违法记录,提供投标人 无违法记录 无违法记录声明单 (按规定格式填写) 初步评审表各项页码 主项内容 综合评分表各项页码

海南省政府采购电子招标书编制工具操作手册

5.招标文件中【导出范本】【导入文件】功能介绍:

导出范本:范本内容为导入文件默认范本,单击导出范本按钮弹出导出范本存储路径,选 择路径保存,可对此章节默认范本导出修改,如图:

![](_page_22_Picture_131.jpeg)

导入文件:

导入文件支持导入 word、pdf 文件,并允许重新导入操作

点击导入文件,弹出文件存储路径页面,页面中自动筛选文件类型,选择文件导入,可对 此章节默认范本进行更改,也可导出后重新编辑在进行导入,如图:

#### 招标版<br>7.5.1805.37 <mark>一、</mark><br>另存为 签章 生成招标书 查看标书 **T**<br>打开 保存 十二年  $\left(\begin{matrix} \cdot & \cdot \\ \cdot & \cdot \end{matrix}\right)$ 9出芯本 **6** 第1章 招标公告 基本信息 四 第2章 投标人须知 可选择已有的对应章节模板, 也可以进行导出后修改, 再导入操作 设置开标一览表 四 第3章 采购需求 图打开  $\overline{\mathbb{Z}^2}$  $\bigcirc$   $\cdot$ -<br>第机 ▶ 本地磁盘 (D:) ▶ 海南 ▼ 4 便家海南  $\overline{\mathbf{a}}$ 参数设置 第4章 评标办法及标准 组织 ▼  $\mathbb{R} \cdot \mathbb{R}$ 新建文 初步评定 标包01  $295$ 修改日期 美型 ☆收藏夹 ● 第2章 投标人须知.DOCX 详细评审 2018-4-16 18:34 Microsoft Word **A** 下载 **图 正文部分** 三桌面 ■ 最近访问的位置 四 第5章 合同文本 招标文件 6 日度 第6章 投标文件格式标准 Subversion 日视频 标包01 ■图片 选择模板导入, 存储路径下自动筛选出可选择 日文档 封面 的模板格式 品 迅雷下载 ъ 小音乐  $\frac{1}{2}$ 初步评审表各项页码 文件名(N): **运本文件(\*.doc;\*.docx;\*.pdf;\*.** 综合评分表各项页码 打开(O) 取消

#### 海南省政府采购电子招标书编制工具操作手册

### <span id="page-23-0"></span>**四、 签章**

#### <span id="page-23-1"></span>**4.1 功能介绍**

1) 功能介绍:招标文件完成后,对文件进行签章,以确保文件的法律效力

2) 签章条件:1、范本页面中必填项没有填写完整,必填项验证未全部通过时不允许签

章,签章按钮图标显灰。 当必填项全部验证通过则可以进行签章,签章按钮图标显亮, 可以签章操作。

2、点击签章后,首先文件进行转换,转换成 PDF 格式

3、签章后可以进行删除(只限同一把锁签章的删除,不允许签章互删)

4、签章证书过期后不允许盖章, 当 CA 锁过期失效时, 点击登录, 提示: 签章登录失败,

不能进行印章操作!请确保您的 CA 锁在有效期内,再次尝试登录签章。

5、若签章之后有修改的内容,需重新进行签章,

6、点击盖章:点击盖章按钮,鼠标在视图页面中变成章图标,选择盖章位置单击鼠标左

键

,盖章位置显示章图标,等登录盖章/批量盖章进行盖第一个章时会弹出 CA 锁密码输入 框,输入正确密码点击确定,盖第一个章时,弹出密码输入提示框,再次盖章时,如锁未 放生变化,不需要输入密码。

#### <span id="page-24-0"></span>**4.2 签章界面介绍**

1) 签章界面介绍:

![](_page_24_Picture_49.jpeg)

步骤:满足签章条件后,点击签章图标按钮,进行文件转换,如图;

文件转换完成后进入签章界面,如图:

#### 海南省政府采购电子招标书编制工具操作手册

![](_page_25_Picture_51.jpeg)

1. 功能按钮包含隐藏书签、签章、批量签章、保存签章

隐藏书签:隐藏左侧书签;

签章:实现单个盖章功能;

批量签章: 实现批量盖章功能;

保存文件:保存当前标书文件;

操作:点击签章,弹出锁密码输入框。当输入密码错误时,弹出提示信息,提示:签章失 败,锁密码错误。当输入正确密码,显示出章图标,,如图 1:

![](_page_25_Picture_52.jpeg)

![](_page_26_Picture_71.jpeg)

输入正确密码,签章,如图:

### <span id="page-26-0"></span>**五、生成电子招标书**

#### <span id="page-26-1"></span>**5.1 功能介绍**

1) 功能:将招标文件(标书)生成后保存,然后上传到交易系统中供投标人下载使用

2) 生成电子招标书要求:1、未进行签章操作是不允许生成电子招标书,点击生成电子 招标书图标按钮,提示:招标文件没有盖章或数字签名,不能生成标书文件!

2、已签章后,点击【生成电子招标书】图标,弹出生成的窗体,包括文件名、保存路径

- 3、文件名默认为项目名称,用户可编辑;保存路径默认桌面,用户可更改保存路径
- 4、生成招标书后,可以修改工程中的内容,但修改后需要再次签章才能生成标书

#### <span id="page-26-2"></span>**5.2 生成电子招标书流程**

步骤:签章完成后点击"生成电子招标书"图标,弹出生成招标书提示界面,界面中显示 文件名和保存路径,选择保存路径,点击生成电子标书按钮,如图:

**27** / **30**

#### 海南省政府采购电子招标书编制工具操作手册

![](_page_27_Picture_36.jpeg)

电子标书生成后,在保存路径下自动生成电子标书文件,如图:

![](_page_27_Picture_37.jpeg)

## <span id="page-27-0"></span>**六、查看标书**

功能介绍:查看招标书中招标文件,并可进行导出和打印招标文件操作

步骤 1: 点击查看标书图标,显示查看标书界面, 如图:

![](_page_28_Picture_44.jpeg)

导出:操作同招标文件中导出功能

打印: 连接打印机, 点击打印招标文件按钮, 弹出打印提示框, 选择并打印, 如图:

![](_page_28_Picture_45.jpeg)

### <span id="page-28-0"></span>**七、工具使用过程注意事项**

1、在安装过程时, 默认安装目录为 C 盘, 请勿修改, 涉及使用中权限问题;

2、在安装过程中,会遇到杀毒软件的拦截,请全部选择"允许程序所有操作",否则 会导致安装不全,工具不可用;

3、在安装完驱动后,提示用户需重启电脑,请选择是,否则会导致安装不全,部分功 能不可用;

4、在使用过程中,当在进行签章时,请勿进行其他操作,请耐心等待(备注:尤其当 投标文件过大时);

5、CA 锁使用注意事项:

①.生成投标文件时, 必须使用企业 CA 锁,请确保当前插入锁只有一把,如插入 2 把 锁,会干扰锁识别功能,弹出提示信息。

②.在签章时需要输入 CA 锁密码, 请确保输入正确, 如果超过限制输入次数, CA 锁将 被锁,无法使用; 遇到上述问题请联系 CA 锁供应者

③. 请关注 CA 锁的有效期, 如过期, 将导致 CA 锁无法使用, 请及时续期。

CA 锁解释权归海南省数字证书认证中心公司所属。遇到上述问题请联系 CA 锁供应者。(联 系方式:0898-66664947 0898-66668096)